/ Perfect Charging / Perfect Welding / **Solar Energy**

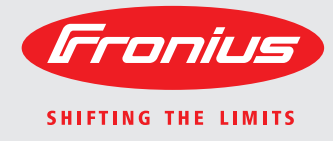

### **Fronius Primo 3.0-1 / 3.5-1 / 3.6-1 / 4.0-1 4.6-1 / 5.0-1 AUS / 5.0-1 6.0-1 / 8.2-1 Dummy**

### **Estratto in lingua italiana**

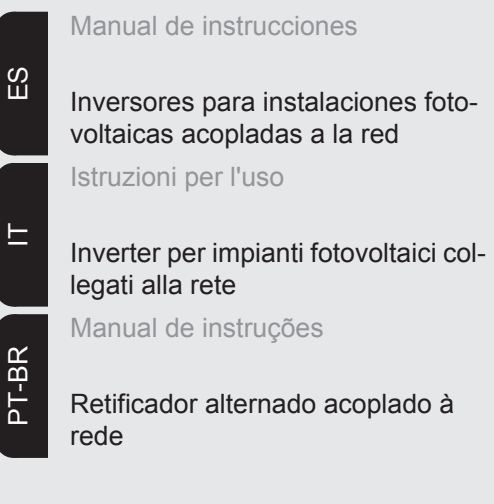

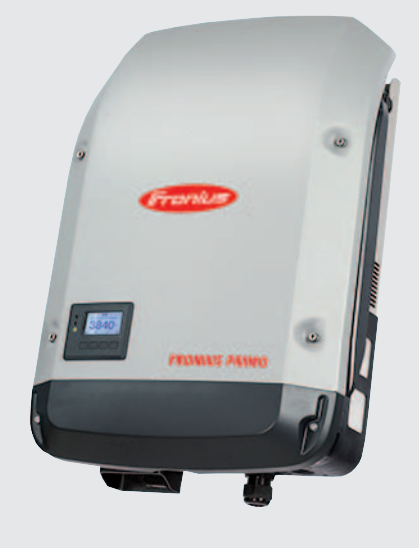

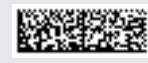

### **Gentile Lettore,**

**Introduzione** Grazie per la fiducia accordataci e per aver scelto questo prodotto Fronius di elevata qualità tecnica. Le presenti istruzioni aiutano ad acquisire dimestichezza con esso. Un'attenta lettura delle istruzioni consente di conoscere le svariate opzioni offerte dal prodotto Fronius. Solo in questo modo è possibile trarne il massimo.

> Osservare le norme di sicurezza e mettere in sicurezza il luogo d'impiego del prodotto. Un accurato trattamento del prodotto ne favorisce la qualità e l'affidabilità nel corso del tempo. Questi sono i presupposti fondamentali per ottenere risultati eccellenti.

**Spiegazione delle avvertenze per la sicurezza**

**PERICOLO!** Indica un pericolo diretto e imminente che, se non evitato, provoca il decesso o lesioni gravissime.

**AVVISO!** Indica una situazione potenzialmente pericolosa che, se non evitata, può provocare il decesso o lesioni gravissime.

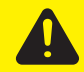

**PRUDENZA!** Indica una situazione potenzialmente dannosa che, se non evitata, può provocare lesioni lievi o di minore entità, nonché danni materiali.

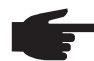

**AVVERTENZA!** Indica il pericolo che i risultati del lavoro siano pregiudicati e di possibili danni all'attrezzatura.

**IMPORTANTE!** Indica consigli di utilizzo e altre informazioni particolarmente utili. Questo termine non segnala alcuna situazione dannosa né pericolosa.

In presenza dei simboli illustrati nel capitolo "Norme di sicurezza", occorre prestare maggiore attenzione.

# **Indice**

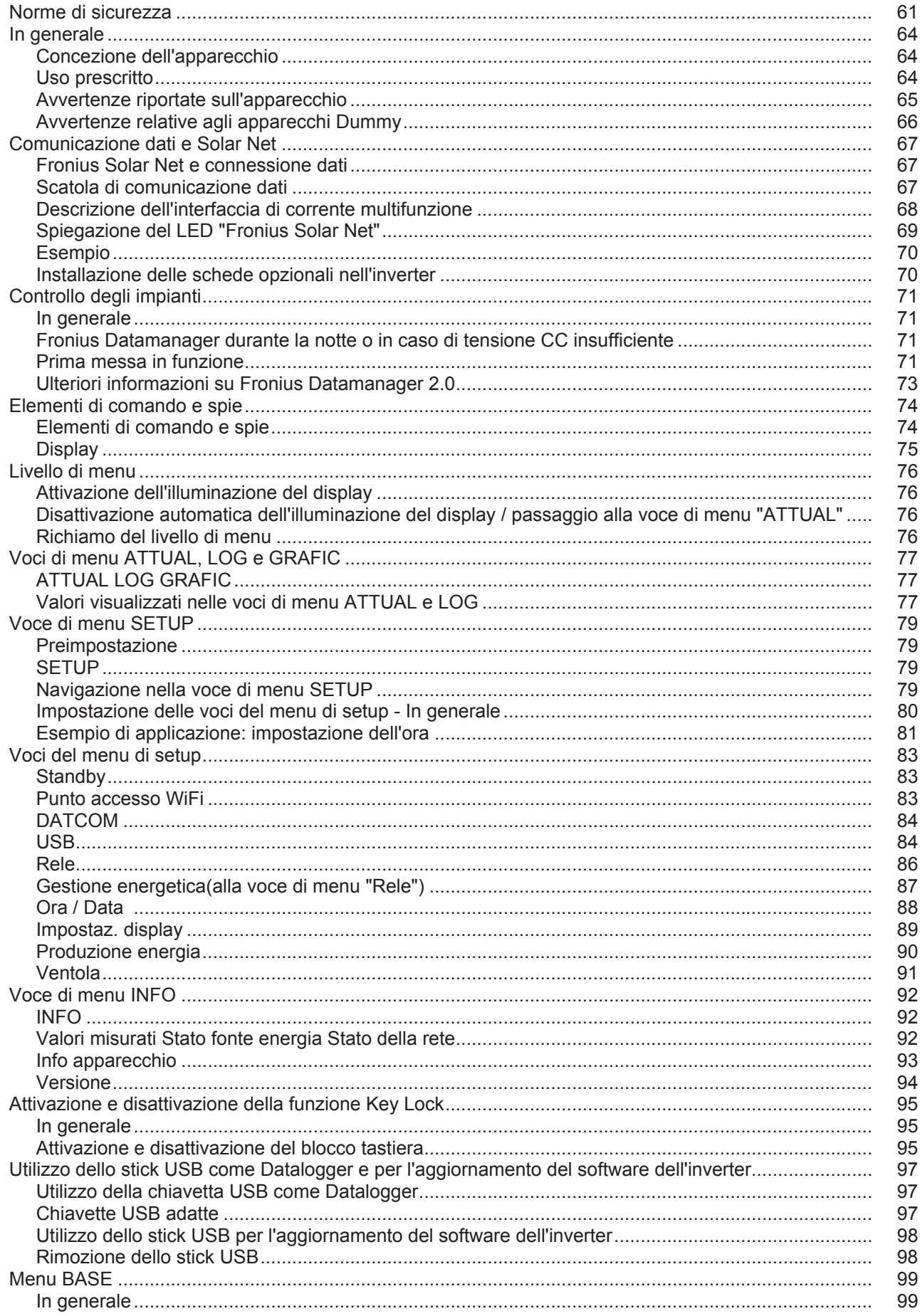

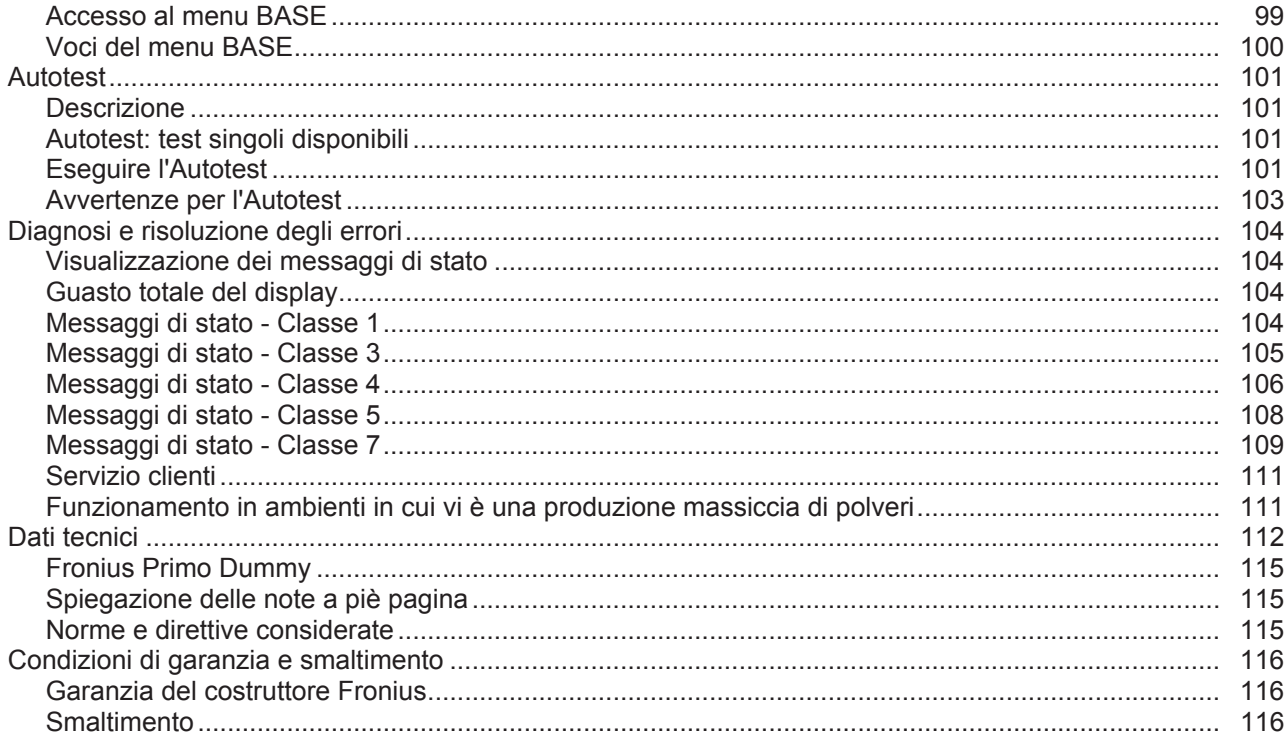

### <span id="page-5-0"></span>**Norme di sicurezza**

**In generale**

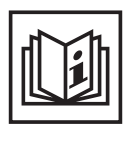

L'apparecchio è realizzato conformemente agli standard correnti e alle normative tecniche per la sicurezza riconosciute. Tuttavia, il cattivo uso dell'apparecchio può causare pericolo di

- lesioni personali o decesso dell'operatore o di terzi
- danni all'apparecchio e ad altri beni di proprietà del gestore
- lavoro inefficiente con l'apparecchio.

Tutte le persone coinvolte nella messa in funzione e manutenzione dell'apparecchio devono

- essere in possesso di apposita qualifica
- disporre delle competenze necessarie in materia di installazioni elettriche e
- leggere integralmente e osservare scrupolosamente le presenti istruzioni per l'uso.

Conservare sempre le istruzioni per l'uso sul luogo d'impiego dell'apparecchio. Oltre alle istruzioni per l'uso, attenersi alle norme generali e ai regolamenti locali vigenti in materia di prevenzione degli incidenti e tutela dell'ambiente.

Per quanto concerne le avvertenze relative alla sicurezza e ai possibili pericoli riportate sull'apparecchio

- mantenerle leggibili
- non danneggiarle
- non rimuoverle
- non coprirle, non incollarvi sopra alcunché, non sovrascriverle.

I morsetti possono raggiungere temperature elevate.

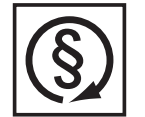

Utilizzare l'apparecchio solo se tutti i dispositivi di protezione risultano perfettamente funzionanti. In caso contrario, sussiste il pericolo di

- lesioni personali o decesso dell'operatore o di terzi
- danni all'apparecchio e ad altri beni materiali del gestore
- lavoro inefficiente con l'apparecchio.

Prima di accendere l'apparecchio, fare riparare i dispositivi di sicurezza non perfettamente funzionanti presso un centro specializzato autorizzato.

Mai disattivare o eludere i dispositivi di protezione.

Per conoscere l'esatta posizione delle avvertenze relative alla sicurezza e ai possibili pericoli presenti sull'apparecchio, consultare il capitolo "In generale" nelle istruzioni per l'uso dell'apparecchio stesso.

Prima di accendere l'apparecchio, eliminare tutti i problemi che potrebbero pregiudicare la sicurezza.

**È in gioco la vostra sicurezza!**

**Condizioni ambientali**

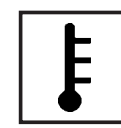

Utilizzare o conservare l'apparecchio in aree diverse da quelle previste non è una procedura conforme all'uso prescritto. Il produttore non si assume alcuna responsabilità per i danni che potrebbero derivarne.

Per informazioni dettagliate sulle condizioni ambientali consentite, consultare i dati tecnici nelle istruzioni per l'uso.

#### **Personale qualificato**

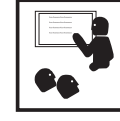

Le informazioni per la manutenzione contenute nelle presenti istruzioni per l'uso si rivolgono esclusivamente a personale tecnico qualificato. Una scossa elettrica può avere esiti mortali. Eseguire esclusivamente le operazioni riportate nella documentazione. Ciò vale anche per il personale qualificato.

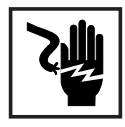

Tutti i cavi e i conduttori devono essere ben fissati, integri, isolati e adeguatamente dimensionati. Far riparare immediatamente collegamenti allentati, cavi e conduttori fusi, danneggiati o sottodimensionati da un centro specializzato autorizzato.

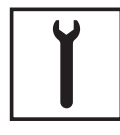

Gli interventi di manutenzione e riparazione devono essere eseguiti solo presso un centro specializzato autorizzato.

Nella progettazione e nella produzione dei componenti non originali non è garantito il rispetto delle norme relative alle sollecitazioni e alla sicurezza. Utilizzare esclusivamente pezzi di ricambio originali (anche per i componenti normalizzati).

Non modificare, aggiungere pezzi o adattare l'apparecchio senza l'autorizzazione del produttore.

Sostituire immediatamente i componenti le cui condizioni non risultino ottimali.

**Dati sui valori di emissione acustica**

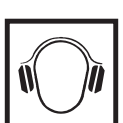

L'inverter produce un livello massimo di potenza sonora < 65 dB (A) (rif. 1 pW) in condizioni di funzionamento a pieno carico conformemente alla norma IEC 62109-1:2010.

Il raffreddamento dell'apparecchio avviene mediante una regolazione elettronica della temperatura, il più silenziosamente possibile, e dipende dalla potenza convertita, dalla temperatura ambiente, dalle impurità presenti nell'apparecchio, ecc.

Non è possibile indicare un valore di emissione riferito al luogo di lavoro, poiché il livello effettivo di potenza sonora dipende molto dalle condizioni di montaggio, dalla qualità della rete, dalle pareti circostanti e dalle caratteristiche generali dei locali.

**Misure relative alla compatibilità elettromagnetica**

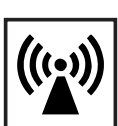

In casi particolari è possibile che, nonostante si rispettino i valori limite standardizzati per le emissioni, si verifichino comunque interferenze nell'ambiente di impiego previsto (ad es., se nel luogo di installazione sono presenti apparecchi sensibili, oppure se il luogo di installazione si trova nelle vicinanze di ricevitori radio o televisivi). In questo caso il gestore è tenuto ad adottare le misure necessarie per l'eliminazione di tali interferenze.

**Smaltimento**

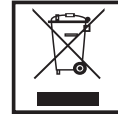

Conformemente alla Direttiva Europea 2002/96/CE relativa ai rifiuti di apparecchiature elettriche ed elettroniche e alla rispettiva applicazione nell'ordinamento giuridico nazionale, gli apparecchi elettrici usati devono essere raccolti separatamente e recuperati in modo compatibile con l'ambiente. Provvedere alla restituzione dell'apparecchio usato presso il proprio rivenditore, oppure informarsi sull'eventuale presenza di un centro di raccolta e smaltimento autorizzato nella propria zona. La mancata osservanza di questa direttiva UE può avere ripercussioni potenzialmente dannose sull'ambiente e sulla salute.

**Protezione dei dati**

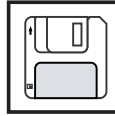

L'utente è responsabile dell'esecuzione del backup dei dati relativi alle modifiche apportate alle impostazioni di fabbrica. Il produttore non si assume alcuna responsabilità in caso di perdita delle impostazioni personali.

#### **Diritti d'autore**

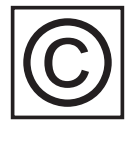

I diritti d'autore delle presenti istruzioni per l'uso sono di proprietà del produttore.

Il testo e le illustrazioni corrispondono alla dotazione tecnica dell'apparecchio al momento della stampa. Con riserva di modifiche. L'acquirente non può vantare alcun diritto sulla base del contenuto delle presenti istruzioni per l'uso. Saremo grati per la segnalazione di eventuali errori e suggerimenti per migliorare le istruzioni per l'uso.

### <span id="page-8-0"></span>**In generale**

#### <span id="page-8-1"></span>**Concezione dell'apparecchio**

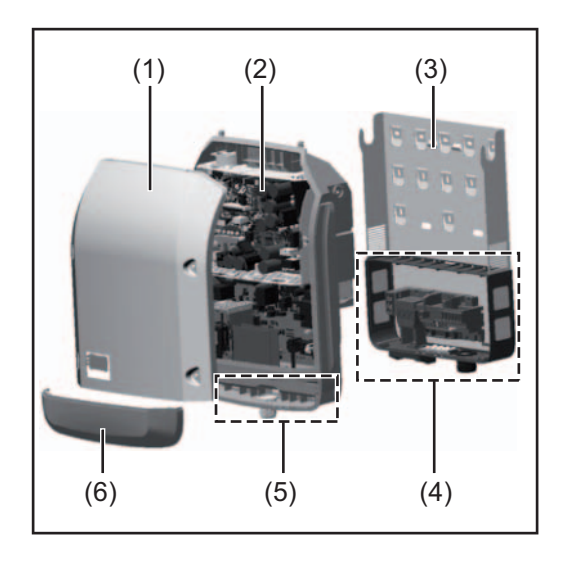

Struttura dell'apparecchio:

- (1) Copertura del corpo esterno
- (2) Inverter
- (3) Supporto da parete
- (4) Scatola dei collegamenti, incl. interruttore CC principale
- (5) Scatola di comunicazione dati
- (6) Copertura della scatola di comunicazione dati

L'inverter trasforma la corrente continua generata dai moduli solari in corrente alternata, che viene alimentata in sincrono con la tensione di rete nella rete elettrica pubblica.

L'inverter è stato concepito esclusivamente per essere utilizzato in impianti fotovoltaici collegati alla rete; la produzione di corrente indipendente dalla rete pubblica non è possibile.

La struttura e il funzionamento dell'inverter ne assicurano la massima sicurezza in fase di montaggio e di esercizio.

L'inverter monitora automaticamente la rete elettrica pubblica. In caso di comportamenti di rete anomali, l'inverter cessa immediatamente di funzionare e interrompe l'alimentazione della rete elettrica (ad es. in presenza di interruzioni di rete, ecc.).

La rete viene monitorata mediante il monitoraggio della tensione, della frequenza e dei comportamenti a isola.

Il funzionamento dell'inverter è completamente automatico. L'inverter inizia a monitorare la rete non appena, dopo il sorgere del sole, è disponibile energia sufficiente prodotta dai moduli solari. In presenza di irraggiamento solare sufficiente, l'inverter procede all'alimentazione di rete.

Inoltre, funziona in modo tale da trarre la massima potenza possibile dai moduli solari. Non appena l'energia offerta per l'alimentazione della rete diventa insufficiente, l'inverter scollega completamente l'elettronica di potenza dalla rete e sospende il funzionamento. Tutte le impostazioni e i dati salvati restano memorizzati.

Se l'apparecchio si surriscalda, interviene il sistema di autoprotezione dell'inverter che riduce automaticamente la potenza di uscita attuale.

Alla base del surriscaldamento dell'apparecchio possono esservi una temperatura ambiente elevata o un'asportazione di calore insufficiente (ad es. installazione all'interno di quadri elettrici privi di un'adeguata asportazione di calore).

#### <span id="page-8-2"></span>**Uso prescritto** L'inverter fotovoltaico è destinato esclusivamente alla trasformazione della corrente continua generata dai moduli solari in corrente alternata da alimentare nella rete elettrica pubblica.

L'uso non prescritto comprende:

- qualunque altro tipo d'uso che esuli da quello prescritto
- adattamenti all'inverter non espressamente consigliati da Fronius
- aggiunte di componenti non espressamente consigliati o distribuiti da Fronius.

Il produttore non si assume alcuna responsabilità per gli eventuali danni che potrebbero derivarne.

Decadono inoltre tutti i diritti di garanzia.

L'uso prescritto comprende anche

- la lettura integrale e l'osservanza scrupolosa di tutte le avvertenze, comprese quelle relative alla sicurezza e ai possibili pericoli, contenute nelle istruzioni per l'uso
- l'esecuzione dei controlli e dei lavori di manutenzione
- l'esecuzione del montaggio conformemente alle istruzioni per l'uso.

Durante l'installazione dell'impianto fotovoltaico, assicurarsi che il funzionamento di tutti i suoi componenti avvenga esclusivamente entro la gamma consentita.

Tenere in considerazione tutte le misure consigliate dal produttore dei moduli solari per preservare le caratteristiche dei moduli.

Tenere in considerazione le disposizioni dell'azienda di erogazione dell'energia elettrica relativamente all'alimentazione di rete.

#### <span id="page-9-0"></span>**Avvertenze riportate sull'apparecchio**

Sopra e all'interno dell'inverter sono riportati avvertenze e simboli di sicurezza che non devono essere rimossi né sovrascritti. Le avvertenze e i simboli riportano avvertimenti sul cattivo uso dell'apparecchio, da cui potrebbero risultare gravi lesioni personali e danni materiali.

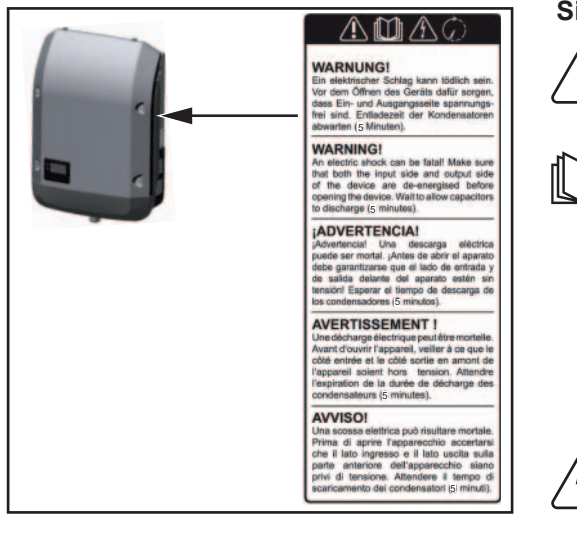

#### **Simboli di sicurezza:**

Pericolo di gravi lesioni personali e danni materiali dovuto al cattivo uso dell'apparecchio.

Utilizzare le funzioni descritte solo dopo aver letto integralmente e compreso i seguenti documenti:

- le presenti istruzioni per l'uso
	- tutte le istruzioni per l'uso dei componenti del sistema dell'impianto fotovoltaico, in particolare le norme di sicurezza.

Tensione elettrica pericolosa.

Attendere il tempo di scaricamento dei condensatori!

#### **Testo delle avvertenze:**

#### **AVVISO!**

Una scossa elettrica può risultare mortale. Prima di aprire l'apparecchio accertarsi che il lato ingresso e il lato uscita siano privi di tensione. Attendere il tempo di scaricamento dei condensatori (5 minuti).

<span id="page-10-0"></span>**Avvertenze relative agli apparecchi Dummy** Gli apparecchi Dummy non sono adatti a essere collegati per il normale funzionamento agli impianti fotovoltaici e devono essere messi in funzione esclusivamente a scopo dimostrativo.

> **IMPORTANTE!** Con gli apparecchi Dummy, mai collegare cavi CC conduttori di tensione agli attacchi CC.

È consentito collegare cavi o segmenti di cavi privi di tensione a scopo dimostrativo.

Gli apparecchi Dummy sono riconoscibili dalla targhetta:

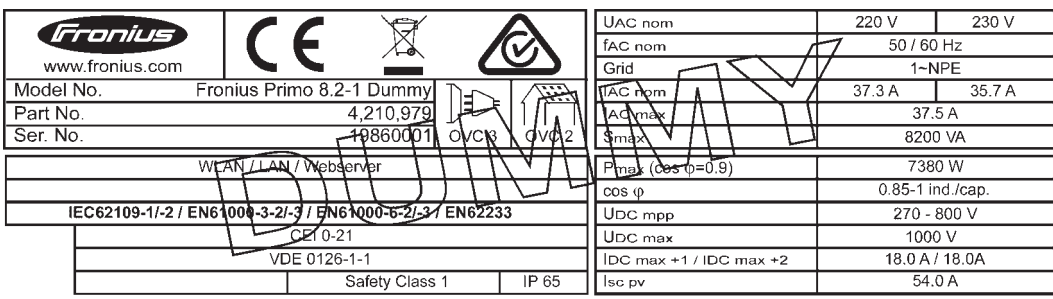

*Targhetta di un apparecchio Dummy*

### <span id="page-11-0"></span>**Comunicazione dati e Solar Net**

<span id="page-11-1"></span>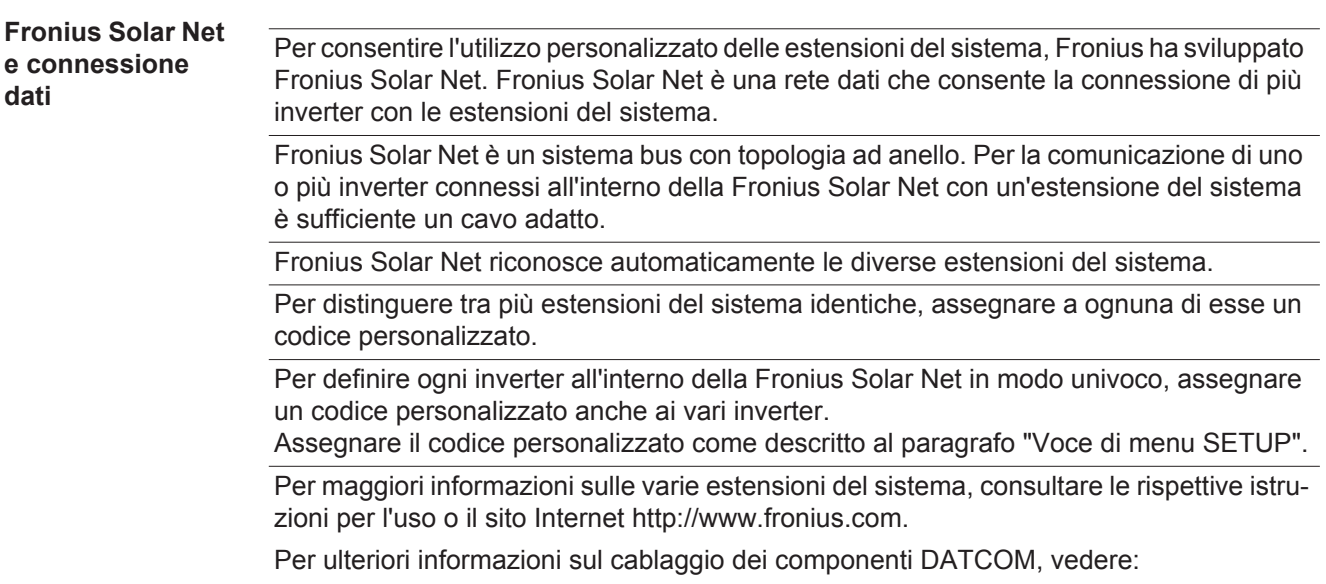

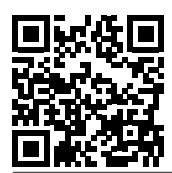

 $\rightarrow$  http://www.fronius.com/QR-link/4204101938.

#### <span id="page-11-2"></span>**Scatola di comunicazione dati**

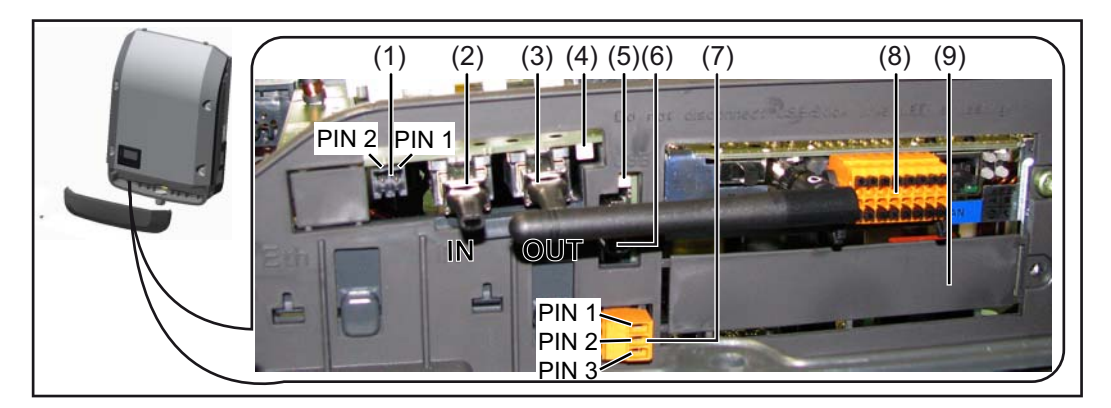

A seconda della versione, l'inverter può essere dotato della scheda a innesto Fronius Datamanager.

#### **Num. Denominazione**

(1) Interfaccia di corrente multifunzione commutabile Per una descrizione più dettagliata, vedere il successivo paragrafo "Descrizione dell'interfaccia di corrente multifunzione".

Per il collegamento all'interfaccia di corrente multifunzione utilizzare la spina di accoppiamento a 2 poli compresa nella fornitura dell'inverter.

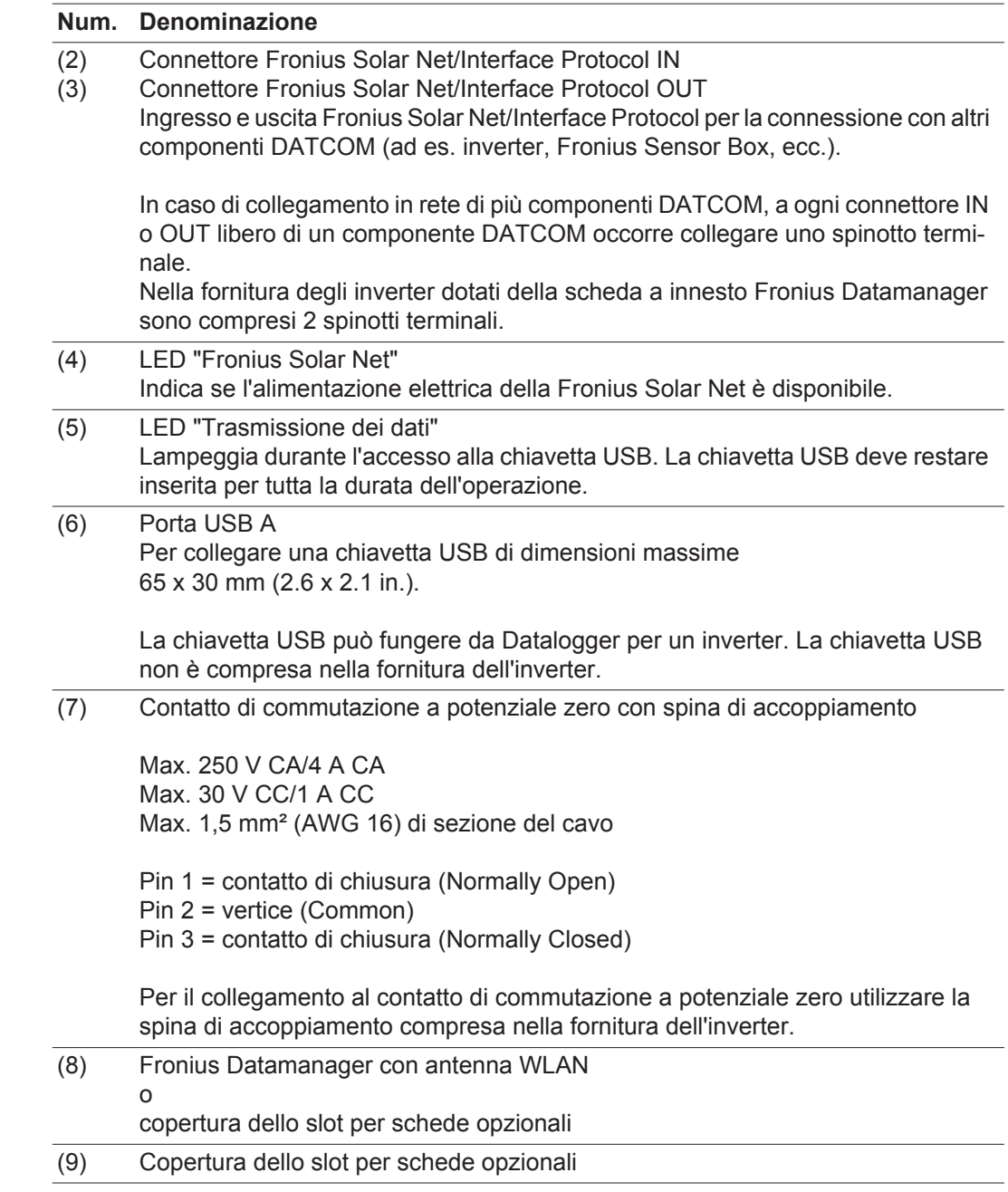

<span id="page-12-0"></span>**Descrizione dell'interfaccia di corrente multifunzione**

All'interfaccia di corrente multifunzione è possibile collegare diverse varianti di configurazione circuitale. Queste però non possono essere utilizzate contemporaneamente. Se, ad esempio, all'interfaccia di corrente multifunzione è stato collegato un contatore S0, non è possibile collegare alcun contatto di segnale per la protezione contro le sovratensioni (e viceversa).

Pin 1 = ingresso di misurazione: max. 20 mA, resistore di precisione 100 Ohm (carico) Pin 2 = corrente di corto circuito max. 15 mA, tensione di funzionamento a vuoto max. 16 V CC o GND

#### **Configurazione circuitale, variante 1: Contatto di segnale per la protezione contro le sovratensioni**

L'opzione DC OVP Typ 2 (protezione contro le sovratensioni) visualizza sul display, a se-

**IT**

conda dell'impostazione nel menu BASE, un avviso o un errore. Per ulteriori informazioni sull'opzione DC OVP Typ 2, consultare le istruzioni d'installazione.

#### **Configurazione circuitale, variante 2: Contatore S0**

È possibile collegare direttamente all'inverter un contatore per il rilevamento dell'autoconsumo per ogni S0. Tale contatore S0 può essere posizionato sul punto di alimentazione oppure nel ramo di consumo. Nelle impostazioni sul sito Web di Fronius Datamanager è possibile impostare una riduzione di potenza dinamica alla voce di menu "Editor EVU" (vedere le istruzioni per l'uso di Fronius Datamanager su www.fronius.com/QR-link/4204260173IT).

**IMPORTANTE!** Il collegamento di un contatore S0 all'inverter può richiedere l'aggiornamento del firmware dell'inverter stesso.

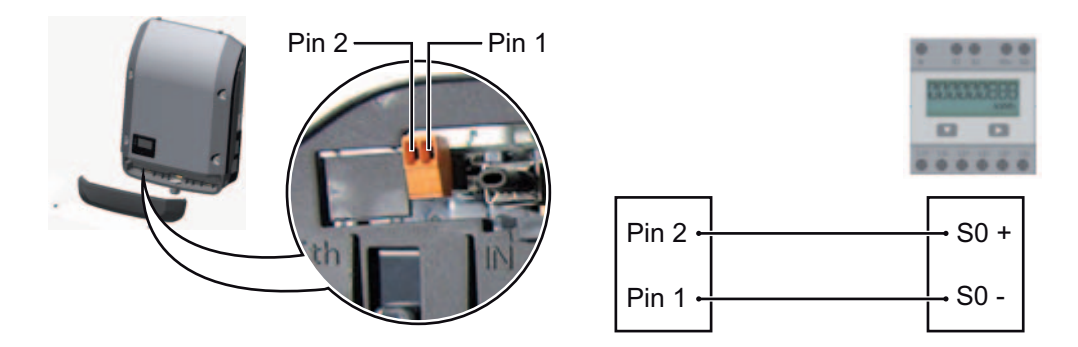

Requisiti del contatore S0:

- conformità alla norma IEC62053-31 Classe B
- tensione max. 15 V CC
- corrente max. per "ON" 15 mA
- corrente min. per "ON" 2 mA
- corrente max. per "OFF" 0,15 mA.

Frequenza impulsi max. consigliata del contatore S0:

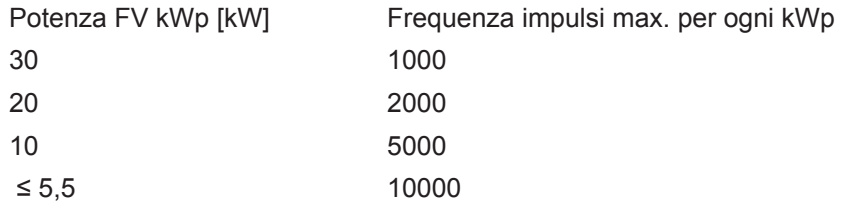

<span id="page-13-0"></span>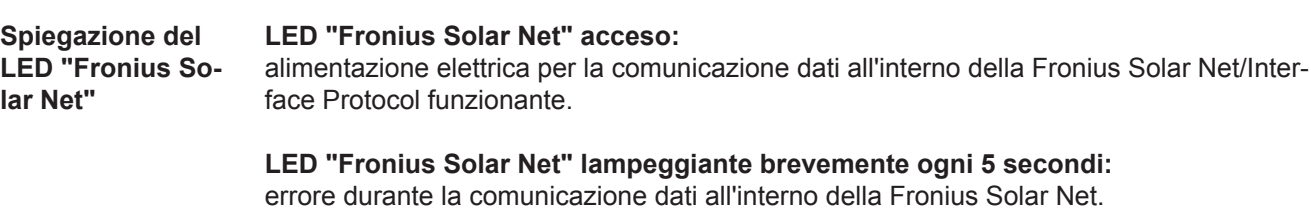

- Sovracorrente (flusso di corrente > 3 A, ad es. a causa di un corto circuito all'interno dell'anello della Fronius Solar Net).
- Sottotensione (nessun corto circuito, tensione all'interno della Fronius Solar Net < 6,5 V, ad es. se all'interno della Fronius Solar Net è presente un numero eccessivo di componenti DATCOM e l'alimentazione elettrica è insufficiente).

In questo caso occorre predisporre un'alimentazione elettrica aggiuntiva dei componenti DATCOM mediante alimentatore esterno su uno dei componenti DATCOM.

Per rilevare la presenza di sottotensione controllare, se necessario, la presenza di errori negli altri componenti DATCOM.

A seguito di uno spegnimento causato da sovracorrente o sottotensione, l'inverter tenta di ripristinare l'alimentazione elettrica all'interno della Fronius Solar Net ogni 5 secondi, finché l'errore è presente.

Se l'errore viene eliminato, l'alimentazione di corrente della Fronius Solar Net viene ripristinata entro 5 secondi.

<span id="page-14-0"></span>**Esempio** Registrazione e archiviazione dei dati dell'inverter e del sensore mediante Fronius Datamanager e Fronius Sensor Box:

![](_page_14_Figure_4.jpeg)

*Rete dati con 3 inverter e una Fronius Sensor Box:*

*- Inverter 1 con Fronius Datamanager*

*- Inverter 2 e 3 senza Fronius Datamanager!*

 $=$   $S$ pinotto terminale

La comunicazione esterna (Fronius Solar Net) avviene nell'inverter attraverso la scatola di comunicazione dati. La scatola di comunicazione dati comprende due interfacce RS 422 come ingresso e uscita. Il collegamento avviene per mezzo di spine RJ45.

**IMPORTANTE!** Dato che Fronius Datamanager funge da Datalogger, non devono essere presenti altri Datalogger nell'anello della Fronius Solar Net. Per ogni anello della Fronius Solar Net deve esservi un solo Fronius Datamanager! Disinstallare tutti gli altri Fronius Datamanager e chiudere lo slot per schede opzionali libero con la copertura cieca (42,0405,2020) disponibile in opzione oppure utilizzare un inverter senza Fronius Datamanager (light version).

<span id="page-14-1"></span>**Installazione delle schede opzionali nell'inverter** Per informazioni sull'installazione delle schede opzionali nell'inverter e sul collegamento del cavo di comunicazione dati, consultare le istruzioni d'installazione.

### **IT**

### <span id="page-15-0"></span>**Controllo degli impianti**

<span id="page-15-1"></span>![](_page_15_Picture_156.jpeg)

<span id="page-15-3"></span><span id="page-15-2"></span>![](_page_15_Picture_3.jpeg)

![](_page_15_Picture_4.jpeg)

Per la prima messa in funzione di Fronius Datamanager 2.0

- la scheda a innesto Fronius Datamanager 2.0 deve essere installata nell'inverter oppure
- all'interno dell'anello della Fronius Solar Net deve esservi una Fronius Datamanager Box 2.0.

**IMPORTANTE!** Per stabilire la connessione a Fronius Datamanager 2.0 occorre configurare il relativo apparecchio terminale (ad es. computer portatile, tablet, ecc.) come segue: - Occorre selezionare "Ottieni automaticamente un indirizzo IP (DHCP)".

![](_page_16_Figure_0.jpeg)

**AVVERTENZA!** Se all'interno di un impianto fotovoltaico è presente un solo inverter, è possibile saltare le operazioni 1 e 2 seguenti. In questo caso la prima messa in funzione inizia con l'operazione 3.

Cablare l'inverter dotato di Fronius Datamanager 2.0 o Fronius Datamanager Box 2.0 **1** all'interno della Fronius Solar Net.

**2** Se si collegano in rete più inverter all'interno della Fronius Solar Net: Posizionare correttamente l'interruttore master/slave Fronius Solar Net sulla scheda a innesto Fronius Datamanager 2.0

- *-* un inverter dotato di Fronius Datamanager 2.0 = master
- *-* tutti gli altri inverter dotati di Fronius Datamanager 2.0 = slave (i LED sulle schede a innesto Fronius Datamanager 2.0 sono spenti).
- Commutare l'apparecchio in modalità di servizio. **3**
	- *-* Attivare il punto di accesso WiFi dal menu di setup dell'inverter.

![](_page_16_Picture_8.jpeg)

L'inverter crea il punto di accesso WLAN. Il punto di accesso WLAN resta aperto per 1 ora.

#### **Installazione mediante Fronius Solar.web App**

Scaricare Fronius Solar.web App. **4**

![](_page_16_Picture_12.jpeg)

Eseguire Fronius Solar.web App. **5**

### Connettere l'apparecchio terminale **4** con il punto d'accesso WLAN

**Installazione mediante browser Web**

SSID = FRONIUS\_240.xxxxx (5-8 cifre)

- *-* cercare una rete con il nome "FRONIUS\_240.xxxxx"
- *-* stabilire la connessione a questa rete
- *-* digitare la password "12345678".

(Oppure connettere apparecchio terminale e inverter mediante il cavo Ethernet.)

Nel browser, digitare: **5**"http://datamanager" oppure "192.168.250.181" (indirizzo IP per la connessione WLAN) oppure "169.254.0.180" (indirizzo IP per la connessione LAN).

Viene visualizzata la pagina iniziale di "Messa in funzione guidata".

![](_page_17_Picture_0.jpeg)

"Configurazione tecnica guidata" è prevista per gli installatori e contiene impostazioni specifiche relative alle norme. L'esecuzione di "Configurazione tecnica guidata" è opzionale. Se si esegue "Configurazione tecnica guidata", prendere assolutamente nota della password di servizio assegnata. Questa password di servizio è necessaria per impostare la voce di menu "Editor EVU".

Se non si esegue "Configurazione tecnica guidata", non è configurata alcuna impostazione predefinita per la riduzione della potenza.

È obbligatorio eseguire "Configurazione guidata Fronius Solar.web"!

Eseguire "Configurazione guidata Fronius Solar.web" e seguire le istruzioni. **6**

Viene visualizzata la pagina iniziale di Fronius Solar.web oppure il sito Web di Fronius Datamanager 2.0.

All'occorrenza, eseguire "Configurazione tecnica guidata" e seguire le istruzioni. **7**

<span id="page-17-0"></span>**Ulteriori informazioni su Fronius Datamanager 2.0**

![](_page_17_Picture_8.jpeg)

Per ulteriori informazioni su Fronius Datamanager 2.0 e sulle altre opzioni per la messa in funzione, consultare:

![](_page_17_Picture_10.jpeg)

### <span id="page-18-0"></span>**Elementi di comando e spie**

<span id="page-18-1"></span>![](_page_18_Picture_119.jpeg)

![](_page_18_Picture_120.jpeg)

![](_page_18_Picture_121.jpeg)

- il software dell'inverter viene aggiornato.

(4) LED Stato di funzionamento (verde) Si accende

- se l'impianto fotovoltaico, dopo la fase di avvio automatico dell'inverter, funziona senza problemi
- fintanto che ha luogo il funzionamento con alimentazione di rete.

Tasti funzione, occupati da varie funzioni a seconda della selezione:

![](_page_18_Picture_122.jpeg)

![](_page_19_Picture_152.jpeg)

I tasti sono capacitivi, per cui l'umettazione con acqua può pregiudicarne il funzionamento. Per mantenere il funzionamento ottimale dei tasti, se necessario, asciugarli con un panno.

<span id="page-19-0"></span>**Display** Il display è alimentato dalla tensione di rete CA. A seconda dell'impostazione configurata nel menu di setup, è possibile rendere il display disponibile tutto il giorno.

> **IMPORTANTE!** Il display dell'inverter non è un apparecchio di misura tarato. Una piccola variazione rispetto al contatore energetico dell'azienda di erogazione dell'energia elettrica è sistematica. Il conteggio esatto dei dati con l'azienda di erogazione dell'energia elettrica richiede quindi un contatore tarato.

| IIATTUALII        | Voce di menu                                          |
|-------------------|-------------------------------------------------------|
| Potenza di uscita | Descrizione parametro                                 |
| <b>2463</b>       | Visualizzazione di valori, unità e codici di<br>stato |
|                   | Configurazione dei tasti funzione                     |

*Campi visualizzati sul display, modalità di visualizzazione*

![](_page_19_Figure_7.jpeg)

*Campi visualizzati sul display, modalità Setup*

- (\*) Barra di scorrimento
- (\*\*) Icona "Gestione energetica"
- Quando la funzione è attivata, viene visualizzata la rispettiva icona. (\*\*\*) "Cod. inv." = codice DATCOM dell'inverter,
	- "Icona Dischetto" viene visualizzata brevemente durante il salvataggio dei valori impostati,

"Coll. USB" - compare se è stato collegata una chiavetta USB.

# <span id="page-20-0"></span>**Livello di menu**

<span id="page-20-3"></span><span id="page-20-2"></span><span id="page-20-1"></span>![](_page_20_Picture_97.jpeg)

# <span id="page-21-0"></span>**Voci di menu ATTUAL, LOG e GRAFIC**

<span id="page-21-1"></span>**ATTUAL LOG GRAFIC**

![](_page_21_Figure_2.jpeg)

![](_page_21_Picture_3.jpeg)

![](_page_21_Figure_4.jpeg)

**ATTUAL** (Visualizzazione dei valori correnti.)

**LOG**

(Dati registrati del giorno corrente, dell'anno di calendario corrente e dalla prima messa in funzione dell'inverter.)

#### **GRAFIC**

Curva caratteristica giornaliera Rappresentazione grafica dell'andamento della potenza di uscita durante la giornata. L'asse del tempo si ridimensiona automaticamente.

Premere il tasto "Indietro" per chiudere la schermata.

#### <span id="page-21-2"></span>**Valori visualizzati nelle voci di menu ATTUAL e LOG**

#### **Valori visualizzati nella voce di menu ATTUAL:**

![](_page_21_Picture_125.jpeg)

#### **Valori visualizzati nella voce di menu LOG:**

(relativi al giorno corrente, all'anno di calendario corrente e dalla prima messa in funzione dell'inverter.)

Energia alimentata (kWh/MWh) Energia alimentata nella rete durante il periodo considerato.

Visti i diversi procedimenti di misurazione, possono risultare variazioni rispetto ai valori visualizzati da altri apparecchi di misura. Per il calcolo dell'energia alimentata sono vincolanti soltanto i valori visualizzati dell'apparecchio di misura tarato fornito dall'azienda di erogazione dell'energia elettrica.

Potenza di uscita max (W)

Potenza massima alimentata nella rete durante il periodo considerato.

#### **Guadagno**

Guadagno realizzato durante il periodo considerato (valuta impostabile nel menu di setup).

Come per l'energia alimentata, anche nel caso del guadagno possono risultare variazioni rispetto ad altri valori misurati.

L'impostazione di valuta e tasso di calcolo è descritta al paragrafo "Menu di setup". L'impostazione di fabbrica dipende dal setup specifico per il paese.

#### Risparmio di CO2 (g/kg)

Emissione di CO<sub>2</sub> risparmiata durante il periodo considerato.

Il valore del risparmio di CO<sub>2</sub> corrisponde all'emissione di CO<sub>2</sub> rilasciata durante la produzione della stessa quantità di corrente in una centrale elettrica di energia calorifica. L'impostazione di fabbrica è 0,53 kg/kWh (fonte: DGS - Deutsche Gesellschaft für Sonnenenergie).

Tensione max L-N (V)

Tensione massima misurata tra i conduttori e il conduttore neutro durante il periodo considerato.

Tens. moduli sol. max (V)

Tensione dei moduli solari massima misurata durante il periodo considerato.

#### Ore di funzionamento

Durata del funzionamento dell'inverter (HH:MM).

**IMPORTANTE!** Per la visualizzazione corretta dei valori giornalieri e annuali è necessario impostare correttamente l'ora.

### <span id="page-23-0"></span>**Voce di menu SETUP**

<span id="page-23-1"></span>**Preimpostazione** L'inverter è preconfigurato e pronto per l'uso. Per il funzionamento completamente automatico con alimentazione di rete non sono necessarie preimpostazioni.

> La voce di menu SETUP consente di modificare facilmente le preimpostazioni dell'inverter per soddisfare le richieste e le esigenze specifiche dell'utente.

#### <span id="page-23-2"></span>**SETUP**

![](_page_23_Picture_4.jpeg)

**SETUP** (Menu di setup.)

**AVVERTENZA!** Il software potrebbe essere stato aggiornato, pertanto nell'apparecchio in uso possono essere disponibili funzioni non descritte in queste istruzioni per l'uso o viceversa. Inoltre, le singole figure possono discostarsi leggermente dagli elementi di comando presenti sull'apparecchio in uso. Il funzionamento è tuttavia identico.

#### <span id="page-23-3"></span>**Navigazione nella voce di menu SETUP**

**Accesso alla voce di menu SETUP**

![](_page_23_Figure_10.jpeg)

#### **Uscita da una voce**

![](_page_24_Picture_1.jpeg)

Per uscire da una voce, premere il ta-**4**  $\blacktriangle$ sto "Indietro".

Viene visualizzato il livello di menu.

Se non si preme alcun tasto per 2 minuti:

- L'inverter passa dalla posizione in cui si trova all'interno del livello di menu alla voce di menu "ATTUAL" (eccezione: voce del menu di setup "Standby").
- L'illuminazione del display si spegne.
- Viene visualizzata la potenza correntemente alimentata.

<span id="page-24-0"></span>**Impostazione del-**Accesso alla voce di menu SETUP **1 le voci del menu**  Selezionare la voce desiderata con i tasti "Su" o "Giù". **2 di setup - In gene-** $\blacktriangle$   $\blacktriangle$ **rale** Premere il tasto "Enter". **3** ↵ **Vengono visualizzate le impostazioni La prima posizione del valore da impostare lampeggia: disponibili:** Selezionare l'impostazione desidera-**4** Selezionare un numero per la prima **4** posizione con i tasti "Su" o "Giù". ta con i tasti "Su" o "Giù".  $\blacktriangle$  +  $\blacktriangle$   $\blacklozenge$ Premere il tasto "Enter". Premere il tasto "Enter" per salvare e **5 5** ↵ applicare la selezione.  $\overline{\mathbf{t}}$ La seconda posizione del valore lampeg-Premere il tasto "Esc" se non si desigia. dera salvare la selezione. Ripetere le operazioni 4 e 5 fino a **6**  $\blacktriangle$ che... l'intero valore da impostare lampeggia. Premere il tasto "Enter". **7** ᆀ Ripetere eventualmente le operazioni **8** da 4 a 6 per impostare le unità o altri valori fino a che l'unità o il valore da impostare lampeggia. **9** Premere il tasto "Enter" per salvare e applicare le modifiche.  $\overline{v}$ Premere il tasto "Esc" se non si desidera salvare le modifiche.  $\ddot{\bullet}$ 

> Viene visualizzata la voce correntemente selezionata.

Viene visualizzata la voce correntemente selezionata.

<span id="page-25-0"></span>**Esempio di applicazione: impostazione dell'ora**

![](_page_25_Picture_1.jpeg)

![](_page_26_Picture_11.jpeg)

Viene visualizzata la voce del menu di setup "Ora / Data".

# <span id="page-27-0"></span>**Voci del menu di setup**

<span id="page-27-2"></span><span id="page-27-1"></span>![](_page_27_Picture_132.jpeg)

#### Spegni p.acc. WiFi

Per disattivare il punto di accesso WLAN. Premere il ta- $\blacktriangleleft$ sto "Enter".

\*\*\*

Punto accesso WiFi [non disponibile]

Viene visualizzato se sull'inverter non è presente alcun monitoraggio dell'impianto.

<span id="page-28-0"></span>**DATCOM** Controllo di una comunicazione dati, immissione del codice inverter, modalità notturna DA-TCOM, impostazioni protocollo.

Gamma di regolazione Stato / Codice inverter / Tipo di protocollo

#### **Stato**

Indica una comunicazione dati disponibile tramite Fronius Solar Net o un errore verificatosi nella comunicazione dati.

#### **Codice inverter**

Impostazione del codice (= indirizzo) dell'inverter in un impianto con più inverter fotovoltaici.

Gamma di regolazione 00 - 99 (00 = 100° inverter) Impostazione di fabbri-01 ca

**IMPORTANTE!** Nell'integrare più inverter in un sistema di comunicazione dati, assegnare a ogni inverter un indirizzo univoco.

#### **Tipo di protocollo**

Specifica il protocollo di comunicazione per la trasmissione dei dati.

Gamma di regolazione Fronius Solar Net / Interface Protocol \* Impostazione di fabbri-Fronius Solar Net ca

\* Il tipo di protocollo Interface Protocol funziona solo senza scheda Fronius Datamanager. Occorre rimuovere le schede Fronius Datamanager presenti dall'inverter.

<span id="page-28-1"></span>**USB** Preimpostazione dei valori in relazione a una chiavetta USB.

Gamma di regolazione Rim.sicura hardware/Aggiornam. software/Intervallo registr.

#### **Rim.sicura hardware**

Per scollegare una chiavetta USB dalla porta USB A dell'elemento da innesto per la comunicazione dati senza perdere i dati.

È possibile rimuovere la chiavetta USB:

- quando viene visualizzato il messaggio "OK"
- quando il LED "Trasmissione dei dati" non lampeggia più o è spento.

#### **Aggiornam. software**

Per aggiornare il software dell'inverter utilizzando una chiavetta USB.

Procedura:

- Scaricare il file di aggiornamento "froxxxxx.upd" **1**
	- (ad es. dal sito http://www.fronius.com; xxxxx sta per il rispettivo numero di versione).

![](_page_29_Figure_6.jpeg)

**AVVERTENZA!** Per aggiornare il software dell'inverter senza problemi, è necessario che l'apposita chiavetta USB non presenti partizioni nascoste né crittografie (vedere capitolo "Chiavette USB adatte").

- 2 Salvare il file di aggiornamento sul livello dati esterno della chiavetta USB.
- Aprire la scatola di comunicazione dati. **3**
- Collegare la chiavetta USB contenente il file di aggiornamento alla porta USB della scatola di comunicazione dati. **4**
- Nel menu di setup, selezionare la voce "USB" e poi "Aggiornam. software". **5**
- Premere il tasto "Enter". **6**
- Attendere la visualizzazione sul display del confronto tra la versione correntemente presente sull'inverter e quella nuova: **7**
	- *-* 1ª pagina: software Recerbo (LCD), software controller tastiera (KEY), versione setup specifico per il paese (Set).
	- *-* 2ª pagina: software fonte d'energia.

Premere il tasto "Enter" dopo ogni pagina. **8**

L'inverter inizia a copiare i dati.

Vengono visualizzati "UPDATE" e lo stato di avanzamento della memorizzazione dei vari test in percentuale, fino alla copia dei dati di tutti i gruppi di componenti elettronici.

Terminata la copia, l'inverter aggiorna uno dopo l'altro i gruppi di componenti elettronici necessari.

Vengono visualizzati la scritta "UPDATE", il gruppo di componenti interessato e lo stato di avanzamento dell'aggiornamento in percentuale.

In ultimo, l'inverter aggiorna il display.

Il display resta spento per circa 1 minuto, i LED di controllo e di stato lampeggiano.

Completato l'aggiornamento software, l'inverter passa alla fase di avvio e successivamente al funzionamento con alimentazione di rete. È possibile scollegare la chiavetta USB.

Durante l'aggiornamento del software dell'inverter le varie impostazioni configurate nel menu di setup restano memorizzate.

#### **Intervallo registr.**

Per attivare/disattivare la funzione di registrazione e per preimpostare un intervallo di registrazione.

![](_page_30_Picture_155.jpeg)

**IMPORTANTE!** Per garantire l'esecuzione corretta della funzione di registrazione, occorre impostare correttamente l'ora.

<span id="page-30-0"></span>Rele **Attivazione**, impostazioni e test dei relè.

Gamma di regolazione Modalita rele/Test rele/Punto inserzione\*/Punto disinserzione\*

\* Vengono visualizzati solo se la funzione "E-Manager" in "Modalita rele" è attivata.

#### **Modalita rele**

Per selezionare le varie funzioni del contatto di commutazione a potenziale zero della scatola di comunicazione dati:

- Funzione di allarme
- Uscita attiva
- Gestione energetica

Gamma di regolazione ALL/Permanent/OFF/ON/E-Manager Impostazione di fabbri-ALL ca

#### **Funzione di allarme:**

![](_page_30_Picture_156.jpeg)

#### **Uscita attiva:**

![](_page_30_Picture_157.jpeg)

OFF: Il contatto di commutazione a potenziale zero NO è disattivato.

#### **Gestione energetica:**

E-Manager: Ulteriori informazioni sulla funzione "Gestione energetica" secondo il paragrafo seguente "Gestione energetica".

#### **Test rele**

Prova di funzionamento per verificare se il contatto di commutazione a potenziale zero si attiva.

**Punto inserzione** (solo con la funzione "Gestione energetica" attiva) Per impostare il limite della potenza attiva a partire dal quale il contatto di commutazione a potenziale zero viene attivato.

Impostazione di fabbri-1000 W ca Gamma di regolazione Punto disinserzione - potenza nominale max. dell'inverter/W/ kW.

**Punto disinserzione** (solo con la funzione "Gestione energetica" attiva) Per impostare il limite della potenza attiva a partire dal quale il contatto di commutazione a potenziale zero viene disattivato.

Impostazione di fabbri-500 ca Gamma di regolazione 0 - Punto inserzione/W/kW

<span id="page-31-0"></span>**Gestione energetica (alla voce di menu "Rele")** Utilizzando questa funzione è possibile azionare il contatto di commutazione a potenziale zero in modo che funga da attuatore. Così facendo è possibile azionare un dispositivo di consumo collegato al contatto di commutazione a potenziale zero preimpostando un punto di inserzione o disinserzione in funzione della potenza alimentata.

Il contatto di commutazione a potenziale zero viene disattivato automaticamente

- quando l'inverter non alimenta corrente nella rete pubblica
- quando l'inverter viene messo manualmente in modalità di standby
- in presenza di un valore preimpostato della potenza attiva < 10% della potenza nominale
- in caso di irraggiamento solare insufficiente.

Per attivare la funzione "Gestione energetica", selezionare "E-Manager" e premere il tasto "Enter".

Con la funzione "Gestione energetica" attivata, in alto a sinistra sul display viene visualizzata l'icona "Gestione energetica":

con il contatto di commutazione a potenziale zero NO disattivato (contatto aperto)

![](_page_31_Picture_18.jpeg)

con il contatto di commutazione a potenziale zero NO attivato (contatto chiuso).

Per disattivare la funzione "Gestione energetica", selezionare un'altra funzione e premere il tasto "Enter".

#### **Avvertenze per l'elaborazione del punto di inserzione e disinserzione**

Una differenza eccessivamente ridotta tra il punto di inserzione e quello di disinserzione, nonché eventuali oscillazioni della potenza attiva, possono determinare molteplici cicli di commutazione.

Onde evitare accensioni e spegnimenti frequenti, la differenza tra il punto di inserzione e quello di disinserzione deve essere di almeno 100-200 W.

<span id="page-32-0"></span>Quando si seleziona il punto di disinserzione, tenere conto dell'assorbimento di potenza del dispositivo di consumo collegato. Quando si seleziona il punto di inserzione, tenere conto anche delle condizioni meteo e dell'irraggiamento solare previsto. **Esempio di applicazione** Punto di inserzione = 2000 W, punto di disinserzione = 1800 W Se l'inverter eroga almeno 2000 W, il contatto di commutazione a potenziale zero viene attivato. Se la potenza dell'inverter scende al di sotto di 1800 W, il contatto di commutazione a potenziale zero viene disattivato. Possibili applicazioni: Azionamento di una pompa di calore o di un climatizzatore con il più elevato utilizzo di corrente propria possibile. **Ora / Data** Impostazione dell'ora, della data e del passaggio automatico all'ora legale/solare. **Imposta ora** Impostazione dell'ora (hh:mm:ss o hh:mm am/pm - a seconda dell'impostazione in "Form. vis. Ora"). **Imposta data** Impostazione della data (gg/mm/aaaa o mm/gg/aaaa - a seconda dell'impostazione in "Form. vis. Data"). Gamma di regolazione Imposta ora/Imposta data/Form. vis. Ora/Form. vis. Data/Ora legale/solare **Form. vis. Ora** Per preimpostare il formato di visualizzazione dell'ora. Gamma di regolazione 12hrs/24hrs Impostazione di fabbri-A seconda del setup specifico del paese. ca **Form. vis. Data** Per preimpostare il formato di visualizzazione della data. Gamma di regolazione mm/gg/aaaa/gg.mm.aa Impostazione di fabbri-A seconda del setup specifico del paese.ca

#### **Ora legale/solare**

Per attivare/disattivare il passaggio automatico all'ora legale/solare.

<span id="page-33-0"></span>**IMPORTANTE!** La corretta impostazione della data e dell'ora è indispensabile per una giusta visualizzazione dei valori giornalieri e annuali e della curva caratteristica giornaliera. **Impostaz. display Lingua** Impostazione della lingua del display. **Modalita notturna** Modalità notturna DATCOM; comanda il funzionamento di Fronius DATCOM e del display durante la notte o in caso di tensione CC insufficiente. **AVVERTENZA!** Utilizzare la funzione per il passaggio automatico all'ora legale/ solare solo se all'interno di un anello della Fronius Solar Net non si trovano altri componenti del sistema compatibili con LAN o WLAN (ad es. Fronius Datalogger Web, Fronius Datamanager o Fronius Hybridmanager). In presenza di componenti del sistema compatibili con LAN o WLAN, impostare questa funzione sull'interfaccia Web del componente del sistema. Gamma di regolazione on/off Impostazione di fabbri-on ca Gamma di regolazione Lingua/Modalita notturna/Contrasto/Illuminazione Gamma di regolazione Deutsch, English, Francais, Nederland, Italiano, Espanol, Cestina, Slovenc, ecc. Gamma di regolazione AUTO/ON/OFF Impostazione di fabbri-OFF ca AUTO: Il funzionamento DATCOM è attivo fin quando un Datalogger è collegato a una Fronius Solar Net attiva e non interrotta. Durante la notte il display è spento e può essere attivato premendo un tasto qualsiasi. ON: Il funzionamento DATCOM è sempre attivo. Il display mette ininterrottamente a disposizione 12 V per alimentare la Fronius Solar Net. Il display è sempre attivo. **IMPORTANTE!** Se si imposta la modalità notturna DATCOM su ON o su AUTO con componenti della Fronius Solar Net collegati, il consumo energetico notturno dell'inverter aumenta a circa 7 W. OFF: Funzionamento notturno DATCOM assente, l'inverter non necessita di corrente CA per l'alimentazione della Fronius Solar Net. Durante la notte il display è disattivato e Fronius Datamanager non è disponibile.

![](_page_34_Picture_148.jpeg)

Regolazione del contrasto sul display.

Gamma di regolazione 0-10 Impostazione di fabbri-5 ca

Dato che il contrasto dipende dalla temperatura, condizioni ambientali variabili possono richiedere l'impostazione della voce di menu "Contrasto".

#### **Illuminazione**

Preimpostazione dell'illuminazione del display.

La voce di menu "Illuminazione" riguarda solo la retroilluminazione del display.

Gamma di regolazione AUTO/ON/OFF Impostazione di fabbri-AUTO ca

![](_page_34_Picture_149.jpeg)

ON: L'illuminazione del display è sempre accesa se l'inverter è attivo.

OFF: L'illuminazione del display è sempre spenta.

<span id="page-34-0"></span>![](_page_34_Picture_150.jpeg)

<span id="page-35-0"></span>![](_page_35_Picture_49.jpeg)

- Selezionare la ventola desiderata con i tasti "Su" o "Giù".
- Il test della ventola selezionata si avvia premendo il tasto "Enter".
- La ventola continua a girare finché si preme il tasto "Esc" per uscire dal menu.

 $\blacksquare$ 

91

## <span id="page-36-0"></span>**Voce di menu INFO**

<span id="page-36-1"></span>**INFO**

<span id="page-36-2"></span>![](_page_36_Picture_144.jpeg)

errori di rete.

INFO

- Premere il tasto "Indietro" per uscire dalla visualizzazione degli

<span id="page-37-0"></span>![](_page_37_Picture_119.jpeg)

![](_page_38_Picture_55.jpeg)

EMV/Power Stage #3/Power Stage #4

<span id="page-38-0"></span> $\overline{\phantom{a}}$ 

### <span id="page-39-0"></span>**Attivazione e disattivazione della funzione Key Lock**

<span id="page-39-1"></span>**In generale** L'inverter è dotato della funzione Key Lock.

Se la funzione Key Lock è attivata non è possibile richiamare il menu di setup, ad es. per evitare che l'impostazione dei dati di setup venga modificata inavvertitamente. Per attivare/disattivare la funzione Key Lock è necessario immettere il codice 12321.

#### <span id="page-39-2"></span>**Attivazione e disattivazione del blocco tastiera**

![](_page_39_Picture_5.jpeg)

![](_page_39_Picture_6.jpeg)

![](_page_39_Picture_7.jpeg)

Premere il tasto "Menu". **1**

Viene visualizzato il livello di menu.

Premere il tasto libero "Menu/Esc" **2** per 5 volte.

![](_page_39_Picture_141.jpeg)

Nel menu "CODICE" viene visualizzato "Codice di accesso"; la prima posizione lampeggia.

- Immettere il codice 12321: Utilizzare i tasti "Su" o "Giù" per selezionare il valore da immettere nella prima posizione. **3**
- Premere il tasto "Enter". **4** ᆀ
	- La seconda posizione lampeggia.
	- Ripetere le operazioni 3 e 4 per la seconda, la terza, la quarta e la quinta posizione del codice fino a quando... **5**

il codice impostato lampeggia.

↵ Premere il tasto "Enter". **6**

95

![](_page_40_Picture_51.jpeg)

Nel menu "LOCK" viene visualizzato "Blocco tasti".

Attivare o disattivare il blocco tastiera con i tasti "Su" o "Giù". **7**

> ON = il blocco tastiera è attivato (non è possibile richiamare la voce di menu SETUP).

OFF = il blocco tastiera è disattivato (è possibile richiamare la voce di menu SETUP).

8 Premere il tasto "Enter".  $\downarrow$ 

### <span id="page-41-0"></span>**Utilizzo dello stick USB come Datalogger e per l'aggiornamento del software dell'inverter**

<span id="page-41-1"></span>**Utilizzo della chiavetta USB come Datalogger** Uno stick USB collegato alla presa USB A può fungere da Datalogger per un inverter.

I dati di registro salvati sulla chiavetta USB possono, in qualsiasi momento,

- essere importati in Fronius Solar.access con l'utilizzo del file FLD memorizzato insieme ai dati
- essere visualizzati direttamente da programmi di terze parti (ad es. Microsoft® Excel) con l'utilizzo del file CSV memorizzato insieme ai dati.

Le versioni meno recenti (fino a Excel 2007) hanno un limite di 65536 righe.

Per ulteriori informazioni su "Dati sulla chiavetta USB", "Volume dati e capacità di memoria" e "Memoria tampone", vedere:

![](_page_41_Picture_8.jpeg)

 $\rightarrow$  http://www.fronius.com/QR-link/4204260204IT

#### <span id="page-41-2"></span>**Chiavette USB adatte** Data la moltitudine di stick USB disponibili sul mercato non è possibile garantire che vengano tutti riconosciuti dall'inverter.

Fronius consiglia l'utilizzo solo di stick USB certificati per uso industriale (prestare attenzione al logo USB-IF!).

L'inverter supporta stick USB dotati dei seguenti file system:

- FAT<sub>12</sub>
- **FAT16**
- FAT32.

Fronius consiglia di utilizzare le chiavette USB solo per la memorizzazione dei dati di registro o per l'aggiornamento del software dell'inverter. Le chiavette USB non devono contenere altri tipi di dati.

Icona USB sul display dell'inverter, ad es. nella modalità di visualizzazione "ATTUAL":

![](_page_42_Picture_1.jpeg)

Se l'inverter riconosce uno stick USB, in alto a destra sul display viene visualizzata l'icona USB.

Quando si inseriscono le chiavette USB, verificare che l'icona USB venga visualizzata (anche lampeggiante).

**AVVERTENZA!** In caso di utilizzo all'aperto, tenere presente che il funzionamento delle chiavette USB tradizionali spesso è garantito solo entro una gamma di temperatura limitata. Se si utilizza la chiavetta USB all'aperto, accertarsi che funzioni anche alle basse temperature.

#### <span id="page-42-0"></span>**Utilizzo dello stick USB per l'aggiornamento del software dell'inverter**

Lo stick USB consente anche ai clienti finali di aggiornare il software dell'inverter tramite la voce "USB" del menu "SETUP"; occorre prima salvare il file di aggiornamento sullo stick USB e successivamente trasferirlo dallo stick all'inverter. Il file di aggiornamento deve trovarsi nella directory principale dello stick USB.

#### <span id="page-42-1"></span>**Rimozione dello stick USB**

Avvertenza per la sicurezza per la rimozione dello stick USB:

![](_page_42_Picture_9.jpeg)

**IMPORTANTE!** Per evitare la perdita dei dati, lo stick USB collegato deve essere rimosso solo:

- utilizzando la voce "USB / Rim.sicura hardware" del menu "SETUP"
- quando il LED "Trasmissione dati" è spento.

### <span id="page-43-0"></span>**Menu BASE**

<span id="page-43-1"></span>**In generale** Nel menu BASE si impostano i parametri essenziali per l'installazione e il funzionamento dell'inverter elencati di seguito:

- Mod. funzionam. CC
- Tensione fissa
- Tens. avvio MPPT1/MPPT2
- Registro USB
- Contatore eventi
- Mod. messa a terra / Mon. messa a terra
- Impost. isolamento
- Reset TOTALE

#### <span id="page-43-2"></span>**Accesso al menu BASE**

![](_page_43_Picture_11.jpeg)

![](_page_43_Picture_12.jpeg)

![](_page_43_Picture_13.jpeg)

 $\blacktriangle$ 

Premere il tasto "Menu". **1**

Viene visualizzato il livello di menu.

Premere il tasto libero "Menu/Esc" **2** per 5 volte.

![](_page_43_Picture_202.jpeg)

Nel menu "CODICE" viene visualizzato "Codice di accesso"; la prima posizione lampeggia.

- Immettere il codice 22742: Utilizzare i tasti "Su" o "Giù" per selezionare il valore da immettere nella prima posizione. **3**
- Premere il tasto "Enter". **4**

La seconda posizione lampeggia.

Ripetere le operazioni 3 e 4 per la seconda, la terza, la quarta e la quinta posizione del codice fino a quando... **5**

il codice impostato lampeggia.

↵ Premere il tasto "Enter". **6**

Viene visualizzato il menu BASE.

- Selezionare la voce desiderata con i tasti "Su" o "Giù". **7**
- Richiamare la voce selezionata premendo il tasto "Enter". **8**
- Per uscire dal menu BASE, premere il tasto "ESC". **9**

<span id="page-44-0"></span>![](_page_44_Picture_183.jpeg)

#### **Inseguitore MPP 1/Inseguitore MPP 2**

- Inseguitore MPP 2: ON/OFF (solo nei dispositivi con inseguitori MultiMPP)
- Mod. funzionam. CC: MPP AUTO/FIX/MPP USER
	- MPP AUTO: normale condizione di funzionamento; l'inverter cerca automaticamente il punto di lavoro ottimale.
	- FIX: per immettere una tensione CC fissa con la quale lavora l'inverter.
	- MPP USER: per immettere la tensione MP inferiore a partire dalla quale l'inverter cerca il suo punto di lavoro ottimale.
- Dynamic Peak Manager: ON/OFF
- Tensione fissa: per immettere la tensione fissa, (80-800 V).
- Tens. avvio MPPT: per immettere la tensione di avvio (80-800 V).

#### **Registro USB**

Per attivare o disattivare la funzione e salvare tutti i messaggi di errore su una chiavetta USB.

#### AUTO/OFF/ON

#### **Ingr. segnale**

- Funzionamento: Ext Sig. / S0-Meter / OFF
	- solo se è selezionato il funzionamento Ext Sig.:
	- Tipo attivaz.: Warning (sul display viene visualizzato un avviso)/Ext. Stop (l'inverter viene spento).
	- Tipo di collegam.: N/C (normal closed, contatto normalmente chiuso) / N/O (normal open, contatto normalmente aperto).

#### **SMS/Rele**

Ritardo evento

Per immettere il ritardo temporale a partire dal quale deve essere spedito un SMS o attivato il relè.

900-86400 secondi

Contatore eventi: per immettere il numero di eventi che portano alla segnalazione: 10-255

#### **Impost. isolamento**

- Avviso di isolamento: ON/OFF
- Val. soglia avviso: per immettere un valore di soglia che determina un avviso.

#### **Reset TOTALE**

Consente di azzerare i valori di tensione minimi e massimi e la potenza di alimentazione massima nella voce di menu LOG.

Non è possibile annullare l'azzeramento dei valori.

Per azzerare i valori, premere il tasto "Enter".

Viene visualizzato "CONFIRM".

Premere di nuovo il tasto "Enter".

I valori vengono azzerati e viene visualizzato il menu.

<span id="page-45-1"></span>

<span id="page-45-0"></span>**Descrizione** Durante il funzionamento normale, l'inverter verifica costantemente il valore reale della tensione e della frequenza della rete. Con "Autotest" è possibile verificare la funzione di protezione per il monitoraggio dei valori limite di tensione e frequenza dell'inverter.

Una volta avviato, vengono eseguiti automaticamente in successione vari test singoli.

Di volta in volta vengono visualizzati il test in corso e il relativo stato di avanzamento.

Al termine di ogni singolo test, viene visualizzato il test successivo. L'inverter interrompe per poco il funzionamento con alimentazione di rete, il LED dello stato di funzionamento si accende con luce arancione e viene visualizzato brevemente il test singolo successivo. Non appena l'inverter riprende ad alimentare la rete, il test singolo successivo si avvia.

Al termine del test è possibile selezionare i singoli test per visualizzarne e salvarne i risultati.

Dopo un'interruzione dell'alimentazione di tensione CC, i risultati dell'ultimo Autotest vengono eliminati.

Per accedere a "Autotest", è necessario immettere il codice a 5 cifre 11111.

<span id="page-45-2"></span>![](_page_45_Picture_160.jpeg)

<span id="page-45-3"></span>**Eseguire l'Autotest**

**PRUDENZA!** Eventuali impostazioni errate possono causare malfunzionamenti e guasti all'inverter. L'impostazione deve essere eseguita esclusivamente da personale qualificato e addestrato.

![](_page_45_Picture_12.jpeg)

**AVVERTENZA!** Per poter controllare le funzioni di sicurezza del monitoraggio della rete, è necessario selezionare il setup Italia alla prima messa in funzione dell'inverter. Il processo di setup deve concludersi completamente fino a quando sul display viene visualizzato il messaggio di stato 602.

![](_page_45_Picture_14.jpeg)

**AVVERTENZA!** Non eseguire il test di sera né se si prevede una soppressione della tensione CC.

Se la tensione CC viene soppressa durante il test oppure Autotest viene interrotto durante il test singolo, l'intero Autotest non viene completato correttamente. L'inverter non alimenta corrente nella rete neanche se successivamente la potenza CC del generatore torna ad essere sufficiente. Sul display viene visualizzato il messaggio di stato 602.

In questo caso occorre riavviare Autotest ed eseguirlo completamente.

#### **Eseguire l'Autotest**

**IMPORTANTE!** L'intero test dura alcuni minuti.

È possibile visualizzare i risultati del test o il suo stato attuale alla voce di menu "Test Results".

![](_page_46_Figure_3.jpeg)

 $\overline{1}$  its  $\overline{1}$ All Parameters L1 max running<br>L1 min not sta U<br>f<br>f L1 min not started<br>max not started not started f min not started Ł.

Viene avviato il primo test "U L1 max.". Un test concluso ha lo stato "completato".

![](_page_46_Picture_7.jpeg)

![](_page_46_Picture_213.jpeg)

**Visualizzazione dei risultati del test / dello stato attuale del test**

![](_page_46_Picture_10.jpeg)

![](_page_46_Picture_11.jpeg)

I risultati del primo test U L1 max vengono visualizzati:

![](_page_47_Picture_0.jpeg)

*Esempio*

Con i risultati del test vengono visualizzati i seguenti dati:

- lo stato del test
- il valore reale della rete
- il valore al momento dell'interruzione del funzionamento con alimentazione di rete
- il tempo di reazione intercorso tra il raggiungimento dei valori limite standard e l'interruzione del funzionamento con alimentazione di rete

<span id="page-47-0"></span>![](_page_47_Picture_105.jpeg)

### <span id="page-48-0"></span>**Diagnosi e risoluzione degli errori**

<span id="page-48-2"></span><span id="page-48-1"></span>![](_page_48_Picture_157.jpeg)

funzionamento con alimenta-

sponsabile del montaggio

dell'impianto.

zione di rete.

<span id="page-48-3"></span>108 Rilevato funzionamento a isola

112 Errore RCMU

#### <span id="page-49-0"></span>**Messaggi di stato - Classe 3** La classe 3 comprende messaggi di stato che possono comparire durante il funzionamento con alimentazione di rete, ma che sostanzialmente non ne determinano un'interruzione duratura.

Dopo lo scollegamento automatico dalla rete e l'esecuzione del monitoraggio di rete prescritto, l'inverter tenta di ripristinare il funzionamento con alimentazione di rete.

![](_page_49_Picture_248.jpeg)

**IMPORTANTE!** A causa del debole irraggiamento solare ogni mattina e ogni sera è naturale che vengano visualizzati i messaggi di stato 306 (POTENZA FV SCARSA) e 307 (TENSIONE FV SCARSA). Alla base di detti messaggi di stato non vi è alcun errore.

![](_page_49_Picture_249.jpeg)

#### <span id="page-50-0"></span>**Messaggi di stato - Classe 4** I messaggi di stato della classe 4 richiedono talvolta l'intervento di un tecnico qualificato dell'assistenza Fronius.

![](_page_50_Picture_301.jpeg)

![](_page_51_Picture_275.jpeg)

![](_page_52_Picture_256.jpeg)

#### <span id="page-52-0"></span>**Messaggi di stato - Classe 5** I messaggi di stato della classe 5 generalmente non impediscono il funzionamento con alimentazione di rete, ma possono limitarlo. Restano visualizzati fino a quando il messaggio di stato non viene annullato premendo un tasto (l'inverter continua comunque a funzionare normalmente).

![](_page_52_Picture_257.jpeg)

![](_page_53_Picture_270.jpeg)

<span id="page-53-0"></span>![](_page_53_Picture_271.jpeg)

![](_page_53_Picture_272.jpeg)

**IT**

![](_page_54_Picture_254.jpeg)

<span id="page-55-1"></span><span id="page-55-0"></span>![](_page_55_Picture_119.jpeg)

# <span id="page-56-0"></span>**Dati tecnici**

![](_page_56_Picture_190.jpeg)

#### **Dati di entrata**

![](_page_56_Picture_191.jpeg)

#### **Dati di uscita**

![](_page_56_Picture_192.jpeg)

### **Dati generali**

![](_page_56_Picture_193.jpeg)

#### **Dispositivi di protezione**

![](_page_56_Picture_194.jpeg)

![](_page_57_Picture_190.jpeg)

#### **Dati di entrata**

![](_page_57_Picture_191.jpeg)

#### **Dati di uscita**

![](_page_57_Picture_192.jpeg)

#### **Dati generali**

![](_page_57_Picture_193.jpeg)

### **Dispositivi di protezione**

![](_page_57_Picture_194.jpeg)

![](_page_58_Picture_186.jpeg)

#### **Dati di entrata**

![](_page_58_Picture_187.jpeg)

#### **Dati di uscita**

![](_page_58_Picture_188.jpeg)

### **Dati generali**

![](_page_58_Picture_189.jpeg)

### **Dispositivi di protezione**

![](_page_58_Picture_190.jpeg)

<span id="page-59-1"></span><span id="page-59-0"></span>![](_page_59_Picture_113.jpeg)

<span id="page-59-2"></span>caso di avaria di rete (ad es. interruzione da parte del fornitore di energia elettrica o danni alla linea) interrompendo immediatamente l'alimentazione.

# <span id="page-60-0"></span>**Condizioni di garanzia e smaltimento**

<span id="page-60-2"></span><span id="page-60-1"></span>![](_page_60_Picture_32.jpeg)

### **Fronius Worldwide - www.fronius.com/addresses**

**Fronius International GmbH** 4600 Wels, Froniusplatz 1, Austria E-Mail: pv-sales@fronius.com http://www.fronius.com

**Fronius USA LLC** Solar Electronics Division 6797 Fronius Drive, Portage, IN 46368 E-Mail: pv-us@fronius.com http://www.fronius-usa.com

Under http://www.fronius.com/addresses you will find all addresses of our sales branches and partner firms!